# How to Confirm Your Contact Information Como Confirmar sua Informação de Contato

Para manter suas informações de contato atualizadas, sua escola pode precisar que você verifique suas informações. Você pode visualizar, confirmar ou sugerir correções em suas informações de contato. Se você for um membro da equipe e pai, poderá combinar contas.

# Confirmar no Navegador da Web

- 1. Faça login na sua conta principal do CTLS Parent.
- 2. Se você tiver informações de contato não verificadas, você verá um ou mais cartões de contato abaixo de,

**Action Required: Confirm Your Account Information. Ação necessária: Confirme as informações de sua conta.**

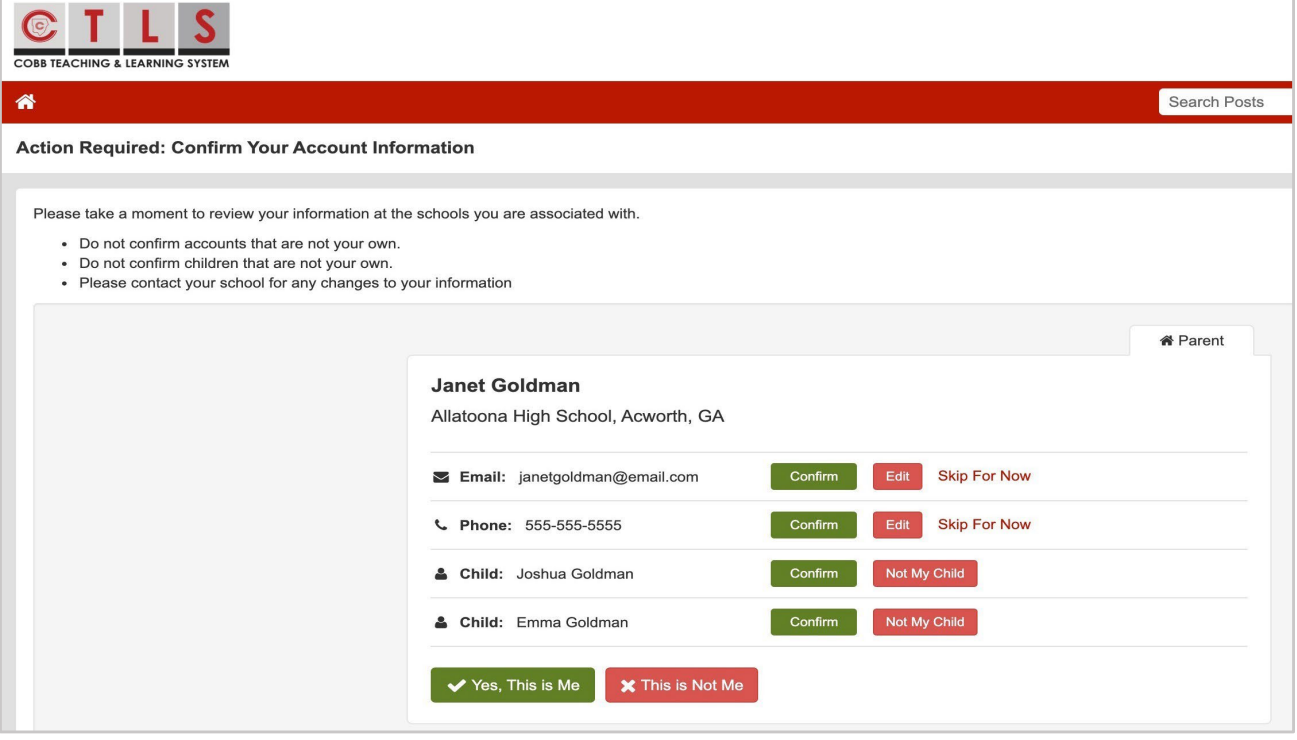

- 3. Escolha **Confirm (confirmar), Edit (editar)** ou **Skip For Now (ignorar por enquanto)** para o Email e Telefone:
	- **• Confirm (confirmar)** Um código de verificação será enviado para o e-mail ou número de telefone. Insira o código de verificação no ParentSquare para confirmar.
	- **• Edit (editar)** clique no link to **Parent Portal** para atualizar seu contato no Parent Vue ou entre em contato com a secretaría da escola.
	- **• Skip For Now (ignorar por enquanto)** Você poderá verificar ou corrigir suas informações de contato na próxima vez que entrar.
- 4. Confirmar filho(s): Selecione **Confirm (confirmar)** ou **Not My Child (não é meu filho)** para cada criança.
- 5. Confirme seu nome e afiliações. Clique em **Yes (sim), This is Me (este sou eu)** ou **This is Not Me (este não sou eu).**

*Nota: Se você clicou em Skip For Now (ignore por enquanto) em qualquer informação em um cartão de visita, você não verá a opção "Sim, Este sou eu", e deve selecionar Ignore por enquanto ou Isto não sou eu.*

6. Para atualizar e/ou alterar seu e-mail ou número de telefone, façc o login no ParentVue, cobbk12.org e clique no **Change My Information (Alterar minhas informações).** Esta alteração será refletida CTLS Parent dentro de 48 horas.

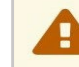

Please visit the Parent Portal or call your school office 770-975-6503 to update your email or phone

#### Confirmar no Aplicativo Móvel

- 1. Faça login na sua conta do CTLS.
- 2. Se você tiver informações de contato não verificadas, voce verá um ou mais cartões de contato "Ação Necessária", "Confirme as Informações de sua Conta".Toque na **seta** para a direita do E-mail e telefone para confirmar cada.
- 3. Selecione **Confirm (confirmar), Edit (editar)** ou **Skip For Now (ignore por enquanto).** Repita para o número de telefone.
	- **• Confirm (confirmar)** Um código de verificação será enviado para o e-mail ou número de telefone. Insira o cde verificação.
	- **• Edit (editar)** Atualizar informações no ParentVue ou contactar a escola.
	- **• Skip For Now (ignore por enquanto)** Você poderá verificar ou corrigir suas informações de contato na próxima vez que entrar.

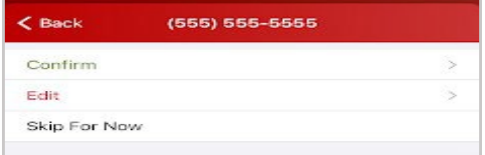

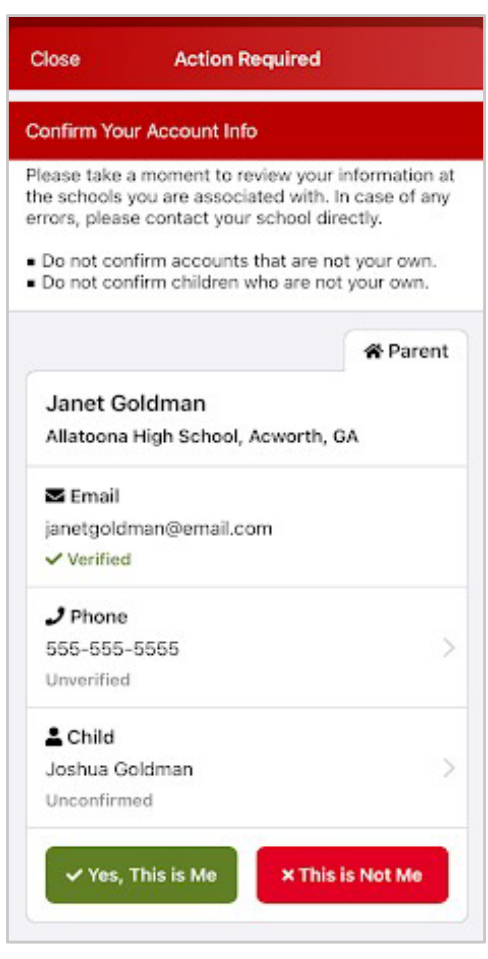

- 4. Confirme filho(s): Selecionar **Confirm (confirmar)** ou **Not My Child (não é meu filho).**
- 5. Toque **Yes (sim), this is me (este sou eu)** ou **This is Not Me (este não sou eu).**
- 6. Para atualizar e/ou alterar seu e-mail ou número de telefone faça login no ParentVue, parentvue.cobbk12.org e clique **Change My Information (alterar minha informação)**. Essa alteração será refletida no CTLS Parent dentro de 48 horas.

#### **Q: Como faço para combinar contas existentes?**

Se você receber um e-mail ou mensagem de convite, isso pode significar que você tem mais de uma conta. Abra o convite e clique no link, **Entrar para combinar conta** existente. Você também pode combinar contas nas configurações **de Minha Conta**.

#### **Q: Ainda posso fazer login usando o mesmo e-mail ou número de telefone de antes?**

Sim, você pode fazer login usando as mesmas informações de antes.

#### **Q: Serei enviado através deste processo toda vez que eu entrar ?**

Depois de concluir o processo de verificação, nada mais será necessário, a menos que suas informações de contato sejam alteradas.

#### **Q: Os usuários podem compartilhar um e-mail e/ou número de telefone?**

Sim, os membros da família podem compartilhar um e-mail ou número de telefone e ainda ter contas diferentes. No entanto, se uma conta for uma conta de pessoal, ela só poderá ser acessada com e-mail/telefone do funcioário.

#### **Q: Como um usuário entra quando compartilha um email ou número de telefone com outro usuário?**

Se você estiver usando o mesmo e-mail/telefone E senha ou o Google Login, ao fazer login, você selecionará seu próprio nome.

#### **Q: Os pais podem ter mais de um e-mail ou número de telefone?**

Cada contato (um aluno ou um membro da equipe) tem apenas um e-mail e telefone associados a ele. Uma conta de pai pode ter vários contatos, com vários e-mails e números de telefone, se eles tiverem e-mails/telefones diferentes para cada criança no banco de dados da escola ou em todos os distritos. Os funcionários que também são pais podem ter vários e-mails / telefones.

#### **Q: Como um usuário funcionário entra que também é pai ?**

O funcionário precisará fazer login usando suas informações de contato dafuncionário. Se eles inserirem suas informações de contato dos pais (compartilhadas), receberão esta mensagem: "O email/telefone que você inseriu está vinculado a uma conta de funcionários, mas não é seu e-mail/telefone de funcionário. Por favor, use seu e-mail/telefone de funcionário."

### **Q: E se eu selecionar "Ignorar por enquanto"?**

- 1. Da próxima vez que terminar a sessão e em seguida iniciar a sessão, será pedido para verificar as suas informações de contato.
- 2. OU, quando você estiver conectado ao CTLS Parent, clique no seu nome no canto superior direito e selecione Minha conta. Ir a Caixa de amarela, crianças não aparecidas ou informações de contato e selecione confirmar informações de contato.

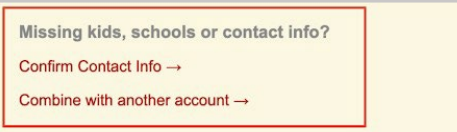

3. Siga as etapas acima sobre como confirmar as informações de contato.

# Dicas Para Solução de Problemas

# **Q: Nunca recebi meu código de verificação por e-mail ou texto, pode reenviá-lo?**

Por motivos de segurança, os códigos de verificação de e-mail e textos so são válidos por 10 minutos após serem solicitados. Se precisar de outro código, clique em **Resend Code (**Renviar o código).

Se você ainda não conseguir receber a verificação, entre em contato com sua escola.

# **Q: Meu código de verificação não funcionou, o que posso fazer?**

Por motivos de segurança, os códigos de verificação de e-mail e texto só são válidos por 10 minutos após serem solicitados. Certifique-se de que introduziu o código corretamente. Se necessário, você pode solicitar outro código de verificação.

# **Q: O que acontece se um pai rejeitar acidentalmente seu filho durante a verificação?**

Entre em contato com sua escola para corrigir.

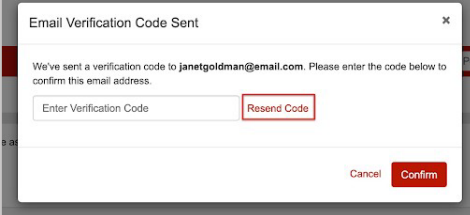